## Instructions to fill 'College Admission Form' for Student

- 1. Please visit College website :- www.gurunanakcollegeasc.in
- 2. Click on "Admission"
- 3. Click on "F.Y.UG Admissions 2024-25"
- 4. Click on Admission Link: "enrollonline.co.in/Registration/Apply/GNCM"
- Click on "Go to Sign up".
  Fill the details as required. Create "Username" & "Password" of your choice.
- Click on "Register" You will get a message as "Registered successfully!".
  Username and Password sent on Registered Mobile No. "OK".
- 7. Click on "OK". You will get a Page for "Username and Password"
- 8. Enter Username and Password and Click "Login"
- 9. A new page opens with the following: Apply for "Please Select"
- 10. Click on "Please Select". You will get " Undergraduate" / "Postgraduate"
- 11. Select "Undergraduate" and click "Continue"
- 12. Fill in all the details under various sections: Personal Details, Address, Education, upload Photo & Signature, Course Selection, Last Qualifying exam., Documents, Subject, Payment and Confirm application in the subsequent pages as per the instructions.
- 13. Documents to be uploaded with admission form:-
  - University of Mumbai Online Pre-Admission Form : Link: http://muugadmission.samarth.edu.in
  - 2) HSC Marksheet 2 Copies
  - 3) SSC Marksheet 1 Copy
  - 4) Aadhar Card 1 Copy
  - 5) Caste Certificate (if applicable)
- 14. In each section, Click "Save & Next" after filling the required details to proceed to the next section.
- 15. Students must pay the registration fees of Rs.100/- only through the online process.
- 16. At the last stage, Click "CONFIRM APPLICATION"

(Note: Before clicking confirm application, Click "PREVIEW APPLICATION" to ensure the correctness of entire process and information filled in.)

- 17. Keep printout of both Application Form and Registration Fees Receipt for your reference.
- 18. The information regarding the **Merit List** will be displayed separately.

Dr. Pushpinder G. Bhatia

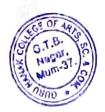